# **15.2 Выгрузка в налоговую**

Глава содержит следующие разделы. [Параметры, влияющие на формирование выгрузки.](#page-0-0) [Формы 2 и 6 НДФЛ.](#page-0-1) [Заполнение раздела 2/1 \(с 2021\) для 6-НДФЛ.](#page-3-0) [Выгрузка по определённым сотрудникам.](#page-4-0) [Расшифровка сумм для 2-НДФЛ.](#page-5-0) [Расчёт по страховым взносам.](#page-5-1)

## <span id="page-0-0"></span>**Параметры, влияющие на формирование выгрузки**

1. Сведения и реквизиты учреждения (данные о налоговом агенте) берутся из справочника «Бюджетополучатели».

Данные о физических лицах берутся из журнала заработной платы (личные данные, налоговые вычеты, патент, признак резидента, категория плательщика).

Суммы дохода и налога берутся из начислений в журнале заработной платы.

Суммы страховых отчислений берутся из журнала заработной платы.

Настройки программы для выгрузки файлов (смотрите соответствующий раздел). Рассчитанный стаж.

В 2-НДФЛ (для Приложения 1 и Приложения 5) и 6-НДФЛ, КПП сначала проверяется в справочнике «Подразделения», потом в справочнике «Бюджетополучатели».

<span id="page-0-1"></span>В выгрузке 6-НДФЛ за год не отображаются начисления без кода дохода.

### **Формы 6 и 2 НДФЛ**

**Обратите внимание**. С 1 квартала 2021 года 6-НДФЛ и 2-НДФЛ объединяются. В соответствии с приказом ФНС РФ от 15.10.2020 N ЕД-7-11/753@.

Чтобы создать форму для выгрузки, выполните следующие действия.

1. Откройте журнал «Формирование файлов в ФНС (2-НДФЛ, 6-НДФЛ)». Располагается в меню «Отчёты \ Отчёты в налоговую инспекцию». Окно журнала имеет вид [\(рис. 15.2-1\)](#page-1-0).

| ۵                                            |                                                                                                    |                     | Формирование файлов в ФНС (2-НДФЛ, 6-НДФЛ) |                                                                                                  |                   |                         |  |  |  |
|----------------------------------------------|----------------------------------------------------------------------------------------------------|---------------------|--------------------------------------------|--------------------------------------------------------------------------------------------------|-------------------|-------------------------|--|--|--|
| Год<br>$-202$<br>$\overline{\phantom{a}}$    |                                                                                                    |                     |                                            |                                                                                                  |                   |                         |  |  |  |
| 目<br>$\overline{\phantom{a}}$<br>æ<br>圓<br>⇔ | æ<br>$\overline{\mathbf{a}}$<br>中区<br>à<br>m<br>$\mathbf{D}$<br><b>SO</b><br><b>Contract</b><br>$\blacktriangledown$             | ÷<br>Σ<br>⊛<br>€    |                                            |                                                                                                  |                   |                         |  |  |  |
| ∄∴ Дерево подразделений                      | Тип формы<br>Год                                                                                                    | Месяц ПО<br>Месяц С | Список сотрудников                         | Путь                                                                                             | Тип агента        | Типад∧                  |  |  |  |
| $\Box$ BCE                                   | $\blacktriangleright$ $\square$ $\mid$ 6 ндфл<br>2021 Январь                                                                     | Март                | Все работники                              | ID:N                                                                                             | 1 налоговый агент | Регистрация             |  |  |  |
| ЦБ<br><b>BD</b><br>$-331 \text{ u}$          |                                                                                                    |                     |                                            |                                                                                                  |                   |                         |  |  |  |
| $\langle$                                    |                                                                                                    |                     |                                            |                                                                                                  |                   |                         |  |  |  |
|                                              | Реестр начисленного налога   Выделенные сотрудники   Раздел 2 / Раздел 1 (2021 года)   Данные по ЛС   Сумма возвращенного налога |                     |                                            |                                                                                                  |                   |                         |  |  |  |
|                                              |                                                                                                    |                     |                                            |                                                                                                  |                   |                         |  |  |  |
|                                              | Фамилия, имя, отчество                                                                                                    |                     |                                            | Общая сумма дохода Сумма вычетов Облагаемая сумма Исчислен НДФЛ (в базе) Ставка НДФЛ Расчет НДФЛ |                   | $\wedge$                |  |  |  |
|                                              | ПT<br>Иванов Иван Иванович                                                                                                    | 168 609.59          | 0.00                                       | 21 919.00<br>168 609.59                                                                          | 21 919.00<br>13   | 0.                      |  |  |  |
|                                              | Петров Пётр Петрович                                                                                                    | 184 760.31          | 0.00                                       | 24 019.00<br>184 760.31                                                                          | 13                | 0.<br>24 019.00         |  |  |  |
|                                              | Кирова Александра Александровна                                                                                                  | 175 315.00          | 8 400.00                                   | 21 699.00<br>166 915.00                                                                          | 13<br>21 699.00   | $0. \,$<br>$\checkmark$ |  |  |  |
|                                              |                                                                                                    |                     |                                            |                                                                                                  |                   |                         |  |  |  |
|                                              | $\left\langle \right\rangle$                                                                                                    |                     |                                            |                                                                                                  |                   | $\rightarrow$           |  |  |  |

<span id="page-1-0"></span>рис. 15.2-1

Выберите в верхней панели журнала год, за который нужно сформировать форму. Выберите в обозревателе организацию, по которой нужно сформировать форму. Нажмите кнопку основной части  $\frac{1}{4}$  – «Добавить запись». Появится форма ввода данных [\(рис. 15.2-2\)](#page-1-1).

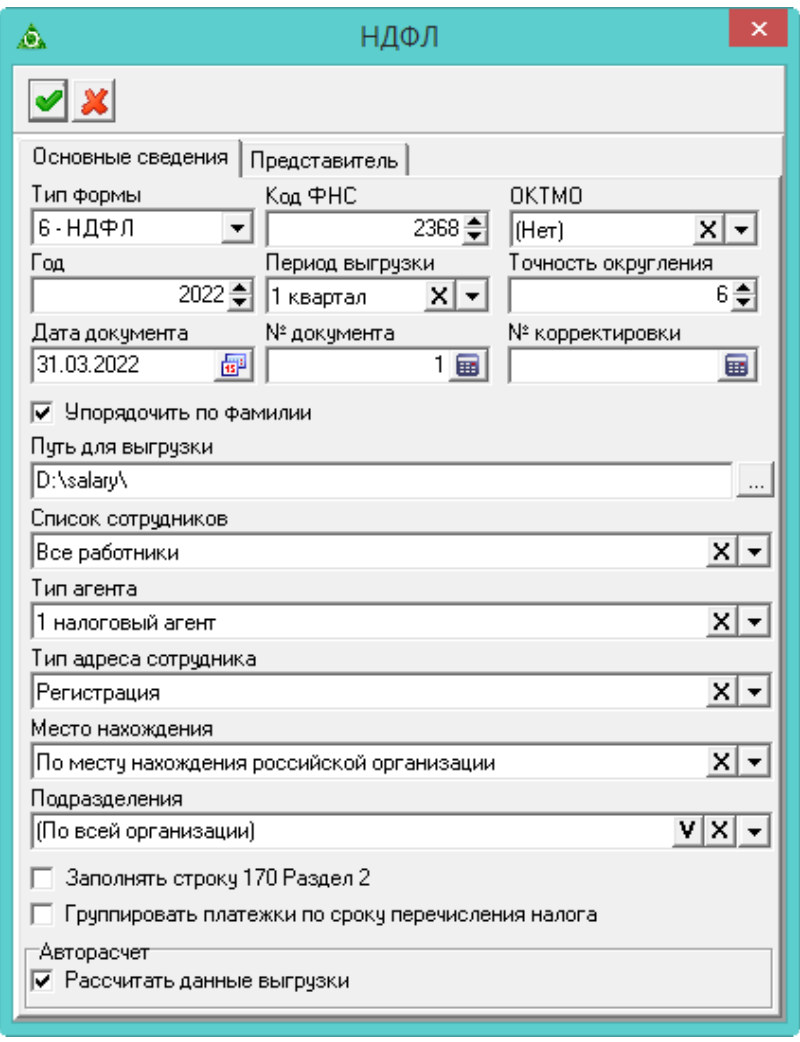

<span id="page-1-1"></span>рис. 15.2-2

Внесите данные. Вкладка «Основное».

**Тип формы** – выберите 2 или 6 НДФЛ.

**ОКТМО**. Приоритеты: сначала проверяется ОКТМО по лицевому счёту, потом по подразделению, потом по учреждению.

Для учреждения ОКТМО вносится в модуле «Администратор», справочник «Бюджетополучатели», вкладка «Сведения об организации».

Если ОКТМО проставлено по лицевому счёту (указывается в зарплатном модуле), то в поле «ОКТМО» выбирается нужное значение, а в поле «Список сотрудников» выбирается значение «По ОКТМО».

Если ОКТМО внесено по подразделениям (указывается в кадровом модуле), то в поле «ОКТМО» выбирается нужное значение, а в поле «Подразделения» выбираем нужное подразделение.

**Год, Месяц С/ПО** – укажите период выгрузки. Для формы 6-НДФЛ период выгрузки указывается в поле «Период выгрузки» [\(рис. 15.2-3\)](#page-2-0).

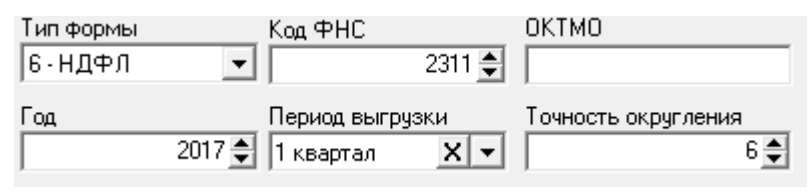

<span id="page-2-0"></span>рис. 15.2-3

**Дата/Номер документа –** укажите дату и номер документа.

**№ корректировки –** если документ является корректировкой, укажите номер в данном поле.

**Путь для выгрузки** – укажите путь для выгрузки XML файла. В конце пути нужно поставить слеш.

**Список сотрудников** – выберите признак, по которому сотрудники будут отобраны в форму для выгрузки. «Выделенные» сотрудники формируются в соответствующей детальной части.

**Заполнять строку 170 Раздел 2** – если опция отключена**,** строка 170 не будет рассчитываться как разница строк 140 и 160.

**Рассчитать данные для выгрузки** – чтобы список сотрудников с налоговыми данными создался автоматически, установите на опции галочку.

Примечание: опция не доступна при открытии формы ввода данных на редактирование. Чтобы сформировать список сотрудников с налоговыми данными, используйте кнопку основной части  $\mathbb{Q}$  – «Пересчитать данные выгрузки».

#### *Вкладка «Представитель».*

Во вкладке указывается ФИО и телефон представителя учреждения.

Чтобы сохранить данные, нажмите кнопку – «Подтвердить изменения». В детальной части «Реестр начисленного налога» появится список сотрудников.

чтобы сформировать печатную форму, вызовите список для кнопки «Распечатать» и выберите пункт «Реестр НДФЛ». Откроется окно предварительного просмотра, из которого можно распечатать форму.

Чтобы создать файл выгрузки, выберите форму и нажмите кнопку основной части • – «Выгрузить XML файл».

# <span id="page-3-0"></span>**Заполнение раздела 2/1 (с 2021) для 6-НДФЛ**

**Обратите внимание**. Раздел 2/ Раздел 1 (с 2021) формы 6-НДФЛ заполняется по платёжным поручениям (строка 160 – это строка 070 старого отчёта).

Раздел можно заполнить вручную или загрузить данные из «Талисман 2.0» (АРМ «Безналичные расчёты»).

#### **Заполнение Раздела 2/1 (с 2021) вручную.**

Чтобы заполнить Раздел 2/1 (с 2021) вручную, выполните следующие действия.

1. Выберите нужную форму для выгрузки.

Перейдите в детальную часть «Раздел 2/ Раздел 1 (с 2021)».

Нажмите кнопку  $\blacklozenge$  – «Добавить запись». Появится форма ввода данных (рис. [15.2-4\)](#page-3-1).

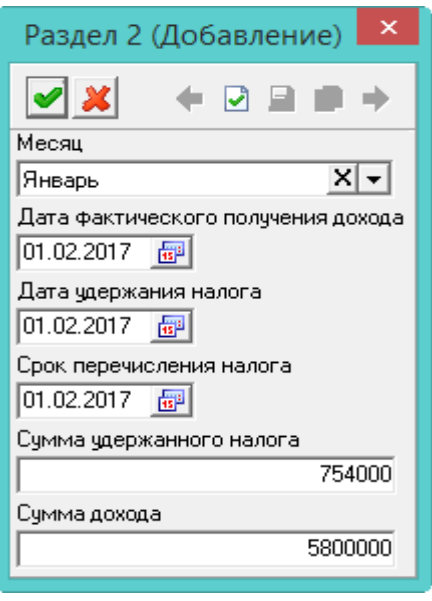

<span id="page-3-1"></span>рис. 15.2-4

Выберите месяц, за который вносятся данные.

Внесите даты, суммы и нажмите кнопку • «Подтвердить изменения».

**Обратите внимание**. Добавленную строку можно изменить в таблице «вручную».

### **Загрузка данных из «Талисман 2.0».**

Чтобы загрузить данные из «Талисман 2.0», выполните следующие действия.

1. Выберите нужную форму для выгрузки.

Перейдите в детальную часть «Раздел 2/ Раздел 1 (с 2021)».

Нажмите кнопку  $\frac{1}{4}$  – «Автоматическое заполнение раздела 2 из Талисман 2.0», откроется окно [\(рис. 15.2-5\)](#page-4-1).

| C:\TAL2005\<br>Код организации (OrgCode)<br>$C$ чет $(a)$<br>130301<br>1                                             |           |            | С месяца<br>Январь<br>▼ |                          | ☞<br>По месяц<br>Март                      | $\overline{\phantom{a}}$ | Год<br>2017  |              |
|----------------------------------------------------------------------------------------------------|-----------|------------|-------------------------|--------------------------|--------------------------------------------|--------------------------|--------------|--------------|
| Поставщик\подрядчик<br>Не сливать платежные документы<br>Фильтр наименования<br>Загрузить справочник из 2.0<br>Іифнс |           |            |                         |                          |                                            |                          |              |              |
| Данные к загрузке                                                                                                    |           |            |                         |                          |                                            |                          |              |              |
| æ                                                                                                    |           |            |                         |                          |                                            |                          |              |              |
| Код организации № документа                                                                                          |           | Дата       | Сумма                   | Наименование организации |                                            | Счет                     | way          | ́            |
|                                                                                                    | 1 204     | 10.01.2017 |                         |                          | 5 864.00 □ ИФНС России №1 по г Краснодару  | 430301                   | $\mathbf{2}$ |              |
|                                                                                                    | 1 1321    | 11.01.2017 |                         |                          | 3 000,00 □ ИФНС России №1 по г Краснодару  | 430301                   | 2            |              |
|                                                                                                    | 1 1319    | 11.01.2017 |                         |                          | 60 600.00 □ ИФНС России №1 по г Краснодару | 430301                   | 1            |              |
|                                                                                                    | 1 26 18 1 | 23.01.2017 |                         |                          | 30 560,00 □ ИФНС России №1 по г Краснодару | 430301                   | $\mathbf{1}$ | $\checkmark$ |

<span id="page-4-1"></span>рис. 15.2-5

Укажите путь к базе «Талисман 2.0».

Укажите код организации, счёт (если счетов несколько, перечислите их через запятую), период.

Признак «way» передаётся из безналичных расчётов «Талисман 2.0», поле «Направление». Где признак 1 – межплановая выплата и у таких платежей будет последнее число месяца. Признак 2 – заработная плата, ставится дата первого рабочего дня после выходных.

Чтобы получить данные для предварительного просмотра из «Талисман 2.0», нажмите кнопку <sup>....</sup>

Чтобы загрузить справочник «Поставщиков\Подрядчиков» из «Талисман 2.0», нажмите кнопку «Загрузить справочник из 2.0».

<span id="page-4-0"></span>Нажмите кнопку «Загрузить», начнётся процесс загрузки.

### **Выгрузка по определённым сотрудникам**

Чтобы создать форму для выгрузки по определённым сотрудникам, выполните следующие действия.

1. Создайте «шапку» формы, в поле «Список сотрудников» выберите признак «Выделенные сотрудники».

Перейдите в детальную часть «Выделенные сотрудники».

Нажмите кнопку  $\Box$  – «Добавить запись». Появится форма ввода данных (рис. [15.2-6\)](#page-5-2).

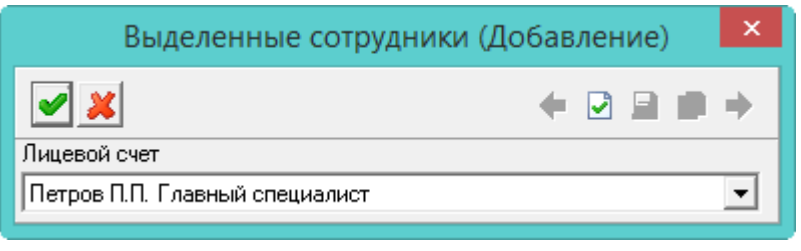

<span id="page-5-2"></span>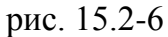

Выберите сотрудника и нажмите кнопку – «Подтвердить изменения».

Нажмите кнопку основной части  $\bullet$  – «Пересчитать данные выгрузки». В детальной части «Реестр начисленного налога» сформируется список из выбранных сотрудников с налоговыми данными.

### **Расшифровка сумм для 2-НДФЛ**

<span id="page-5-0"></span>Чтобы просмотреть налоговые данные по сотруднику (сумму отчислений, льготы, размер налоговой базы и т.д.), выполните следующие действия.

1. Выберите форму для выгрузки.

Перейдите в детальную часть «Данные по ЛС» и выберите нужного сотрудника. Нажмите кнопку детальной части  $\blacksquare$  – «Расшифровка сумм». Появится окно (рис. [15.2-7\)](#page-5-3).

|        | $\mathbf{x}$<br>Выгрузка 2-НДФЛ (Ставка)<br>o<br>◬<br>--                                                  |  |      |          |          |      |      |    |                          |  |  |
|--------|----------------------------------------------------------------------------------------------------|--|------|----------|----------|------|------|----|--------------------------|--|--|
|        | $2 \times 7$<br>Ф<br>a                                                                                    |  |      |          |          |      |      |    |                          |  |  |
|        | Ставка<br>13.00                                                                                           |  |      |          |          |      |      |    |                          |  |  |
|        | Доходы<br>Вычеты стандартные   Вычеты имущественные                                                       |  |      |          |          |      |      |    |                          |  |  |
|        | æ<br>Ф<br>$\circ \overline{a}$ $\circ$                                                                    |  |      |          |          |      |      |    |                          |  |  |
|        | Чдержано НДФЛ   Сумма выч ∧<br> Начислено НДФ Л<br>Налоговая база<br>Месяц<br>Код дохода<br> Сумма дохода |  |      |          |          |      |      |    |                          |  |  |
|        |                                                                                                    |  | 2000 | 4607.40  | 4607.40  | Ω    | 0    | Ω  |                          |  |  |
|        |                                                                                                    |  | 2000 | 6911.10  | 6911.10  | 0    | 0    | 0  |                          |  |  |
|        |                                                                                                    |  | 2000 | 6911.10  | 6911.10  | 0    | 0    | 0  |                          |  |  |
|        |                                                                                                    |  | 2012 | 19201.70 | 19201.70 | 0    | 0    | 0  |                          |  |  |
|        |                                                                                                    |  | 0    | 0        | 0        | 4892 | 4892 | 0  |                          |  |  |
|        |                                                                                                    |  |      |          |          |      |      |    | $\overline{\phantom{a}}$ |  |  |
| $\leq$ |                                                                                                    |  |      |          |          |      |      | Y. |                          |  |  |

<span id="page-5-3"></span>рис. 15.2-7

<span id="page-5-1"></span>Примечание: данные по сотруднику можно скорректировать.

# **Расчёт по страховым взносам**

Форма РСВ используется, чтобы отчитаться перед государством по выплатам в ПФР и ФОМС.

**Обратите внимание**. Перед созданием формы необходимо рассчитать стаж, настроить параметры «Путь выгрузки отчётности РСВ-1 (для клиента)», «Путь выгрузки отчётности РСВ-1».

Чтобы создать форму для выгрузки, выполните следующие действия.

1. Откройте журнал «Расчёт по страховым взносам». Располагается в меню «Отчёты \ Отчёты в налоговую инспекцию». Окно журнала имеет вид [\(рис. 15.2-8\)](#page-6-0).

| ⚠                                                                | $\begin{array}{c c c c c c} \hline \multicolumn{3}{c }{\mathbf{C}} & \multicolumn{3}{c }{\mathbf{D}} & \multicolumn{3}{c }{\mathbf{X}} \\\hline \multicolumn{3}{c }{\mathbf{C}} & \multicolumn{3}{c }{\mathbf{D}} & \multicolumn{3}{c }{\mathbf{S}} \\\hline \multicolumn{3}{c }{\mathbf{D}} & \multicolumn{3}{c }{\mathbf{D}} & \multicolumn{3}{c }{\mathbf{S}} \\\hline \multicolumn{3}{c }{\mathbf{D}} & \multicolumn{3}{c }{\mathbf{D}} & \multicolumn$<br>Расчет по страховым взносам |         |  |                                                         |                                   |                                                                                  |   |   |  |  |
|------------------------------------------------------------------|----------------------------------------------------------------------------------------------------|---------|--|---------------------------------------------------------|-----------------------------------|----------------------------------------------------------------------------------|---|---|--|--|
| Год<br>$2017 -$                                                  |                                                                                                    |         |  |                                                         |                                   |                                                                                  |   |   |  |  |
| 圍<br>日日<br>æ<br>⋐                                                |                                                                                                    |         |  |                                                         |                                   |                                                                                  |   |   |  |  |
| 121 Дерево подразделений                                         |                                                                                                    | Дата    |  |                                                         |                                   | Расчетный период (код) Календарный год Налоговый орган (код) Номер корректировки |   |   |  |  |
| $\Box$ $\Box$ BCE<br>$[01.01.2017]$ 21<br>2017<br>2311<br>白 1 45 |                                                                                                    |         |  |                                                         |                                   |                                                                                  | 0 |   |  |  |
| — <mark>→</mark> 319 ЦБ                                          | Разд.1, Прил.2 Разд. 3                                                                                                    |         |  |                                                         |                                   |                                                                                  |   |   |  |  |
|                                                                  | ❤<br>æ                                                                                                    |         |  |                                                         |                                   |                                                                                  |   |   |  |  |
|                                                                  | Значение<br>Описание                                                                                                    |         |  |                                                         |                                   |                                                                                  |   | ^ |  |  |
|                                                                  |                                                                                                    |         |  | Возмещено ФСС расходов на выплату страхового обеспечени |                                   |                                                                                  |   |   |  |  |
|                                                                  |                                                                                                    | 3000.00 |  |                                                         | На начало расчетного периода      |                                                                                  |   |   |  |  |
|                                                                  |                                                                                                    | 1500.00 |  | 1 месяц                                                 |                                   |                                                                                  |   |   |  |  |
|                                                                  |                                                                                                    | 0.00    |  | 2 месяц                                                 |                                   |                                                                                  |   |   |  |  |
|                                                                  |                                                                                                    | 0.00    |  | 3 месяц                                                 |                                   |                                                                                  |   |   |  |  |
|                                                                  |                                                                                                    | 1500.00 |  | Bcero                                                   |                                   |                                                                                  |   |   |  |  |
|                                                                  |                                                                                                    | 4500.00 |  |                                                         | Всего с начала расчетного периода |                                                                                  |   |   |  |  |
|                                                                  | $\left\langle \mathbf{C}\right\rangle$                                                                                                    |         |  |                                                         |                                   |                                                                                  |   | ⋗ |  |  |

<span id="page-6-0"></span>рис. 15.2-8

Выберите в верхней панели журнала год, за который нужно сформировать форму. Выберите в обозревателе организацию, по которой нужно сформировать форму. Нажмите кнопку основной части  $\Gamma$  – «Добавить запись». Появится форма ввода данных [\(рис. 15.2-9\)](#page-7-0).

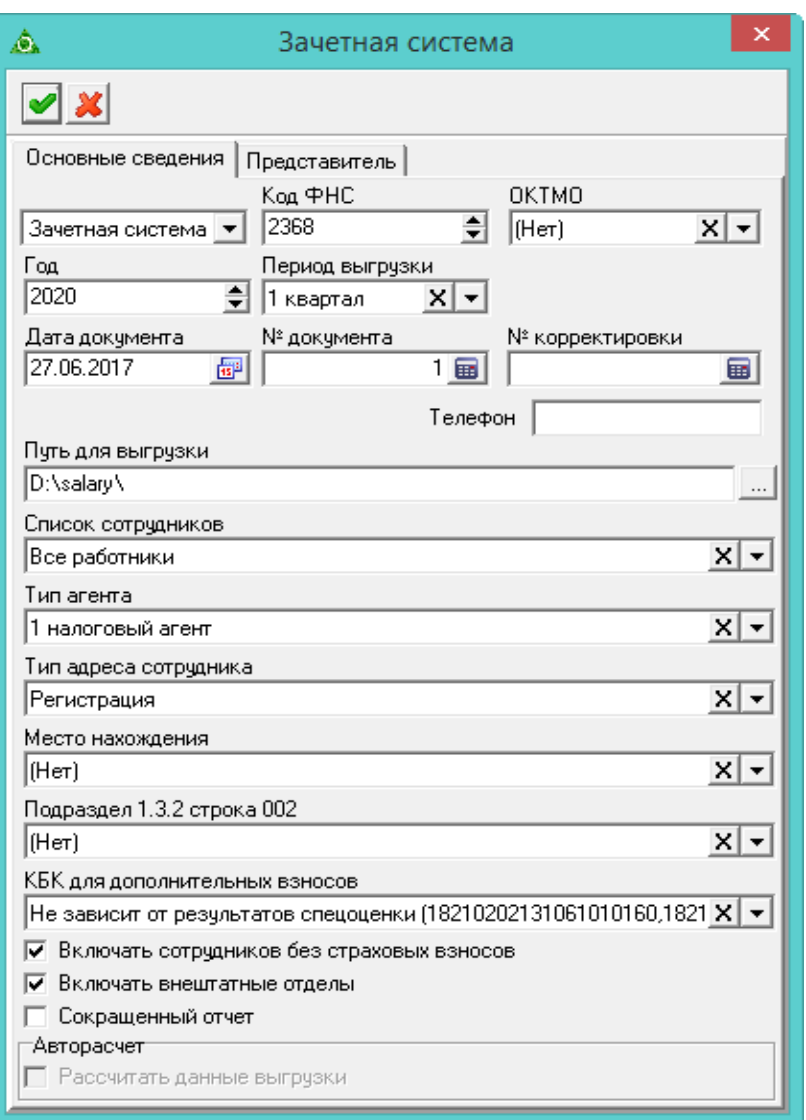

<span id="page-7-0"></span>рис. 15.2-9

Внесите данные. Вкладка «Основные сведения».

Укажите признак выплат страхового обеспечения: Прямые выплаты, Зачётная система.

**Год, Период выгрузки** – укажите период выгрузки.

**Дата/Номер документа –** укажите дату и номер документа.

**№ корректировки –** если документ является корректировкой, укажите номер в данном поле.

**Путь для выгрузки** – укажите путь для выгрузки XML файла. В конце пути нужно поставить слеш.

**Список сотрудников** – выберите признак, по которому сотрудники будут отобраны в форму для выгрузки.

**Включать сотрудников без страховых взносов** – чтобы включить в отчёт сотрудников без страховых взносов, установите на опции галочку.

**Включать внештатные отделы** – чтобы включить в отчёт сотрудников из внештатных отделов, установите на опции галочку.

**Сокращённый отчёт** – чтобы скрывать пустые листы в отчёте, установите

на форме галочку.

**Рассчитать данные для выгрузки** – чтобы список сотрудников с налоговыми данными создался автоматически, установите на опции галочку.

Примечание: опция не доступна при открытии формы ввода данных на редактирование. Чтобы сформировать список сотрудников с налоговыми данными, используйте кнопку основной части  $\Box$  – «Пересчитать данные выгрузки».

#### *Вкладка «Представитель».*

Во вкладке указывается ФИО и телефон представителя учреждения.

1. Чтобы сохранить данные, нажмите кнопку – «Подтвердить изменения». В детальной части «Реестр начисленного налога» появится список сотрудников.

Чтобы внести данные для стр. 11 строка 080 (возмещено ФСС расходов на выплату страхового обеспечения), перейдите в детальную часть «Разд.1, Прил. 2» и введите суммы.

Чтобы изменить суммы расчёта по страховым взносам, перейдите в детальную часть «Разд. 3» и измените суммы.

Чтобы сформировать печатную форму, вызовите список для кнопки – «Распечатать» и выберите пункт «Расчёт по страховым взносам». Откроется окно предварительного просмотра, из которого можно распечатать форму.

Чтобы создать файл выгрузки, выберите форму и нажмите кнопку основной части  $\rightarrow$  — «Выгрузить XML файл».